## CARA MENJALANKAN PROGRAM

Perancangan dan Implementasi Sistem Informasi pariwisata di Kabupaten Nagekeo Berbasis Website

**1.** Langkah pertama yaitu folder wis\_nagekeo berisi file program wis\_nagekeo di-copy ke direktory c:\appserv\wwww

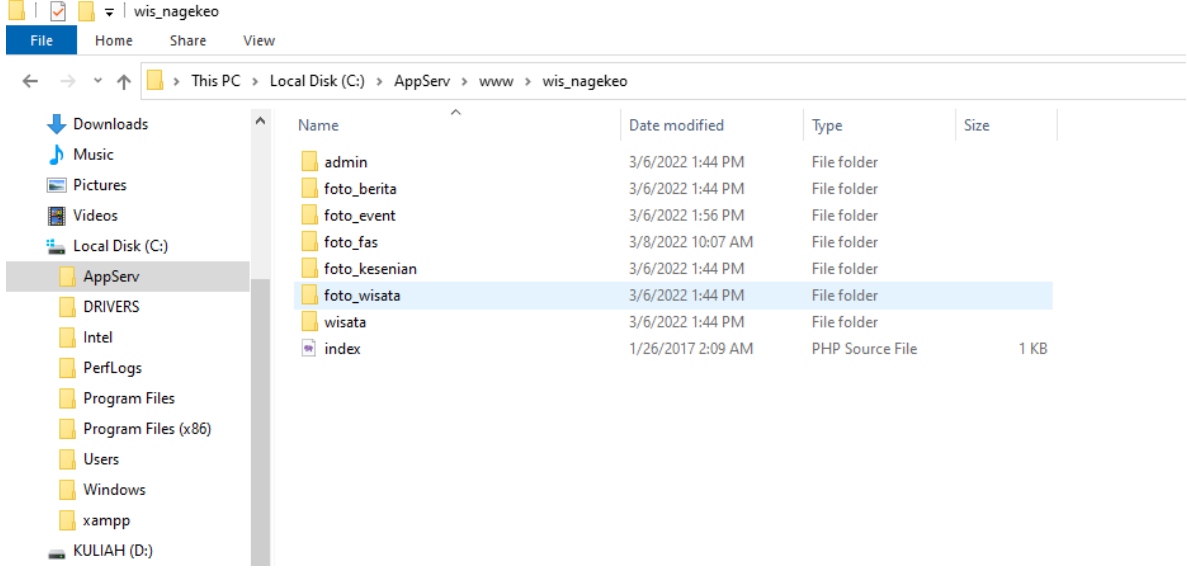

**2.** Jalankan aplikasi Appserv. Kemudian jalankan Apache web server dan mysql database

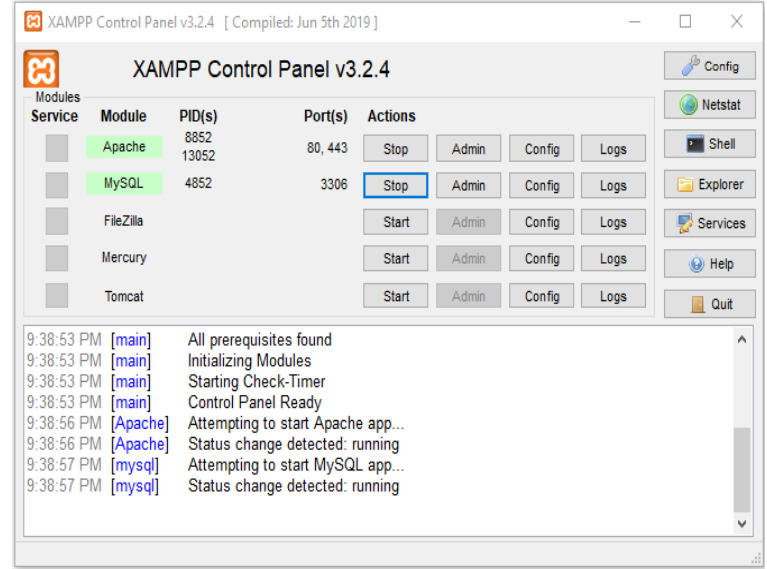

**3.** Jalankan browser google chrom / bebas untuk akses database php myAdmin masukan DNS server<http://localhost/phpmyadmin>

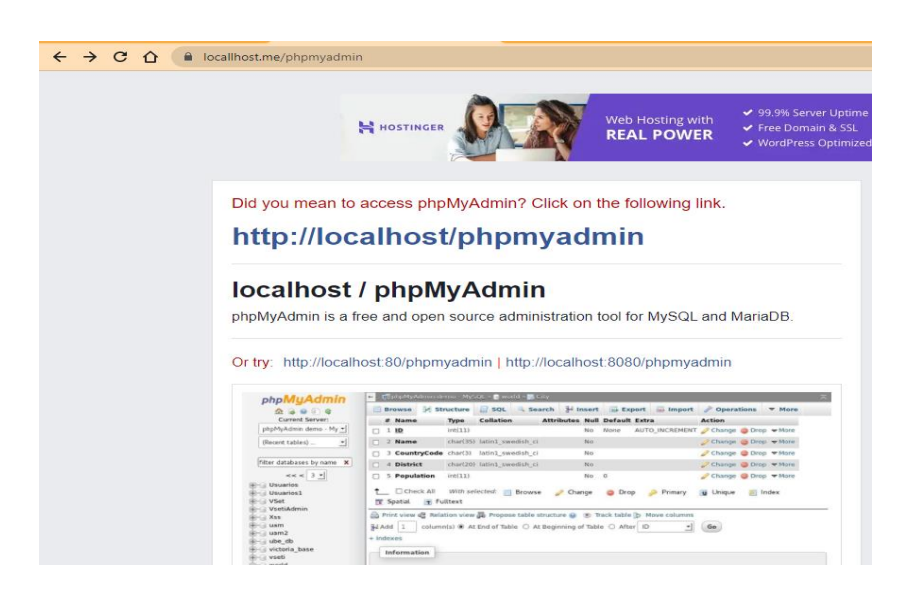

Pada halaman phpmyadmin, klik ling http. Maka akan di arahkan ke halaman Home Database php myadmin

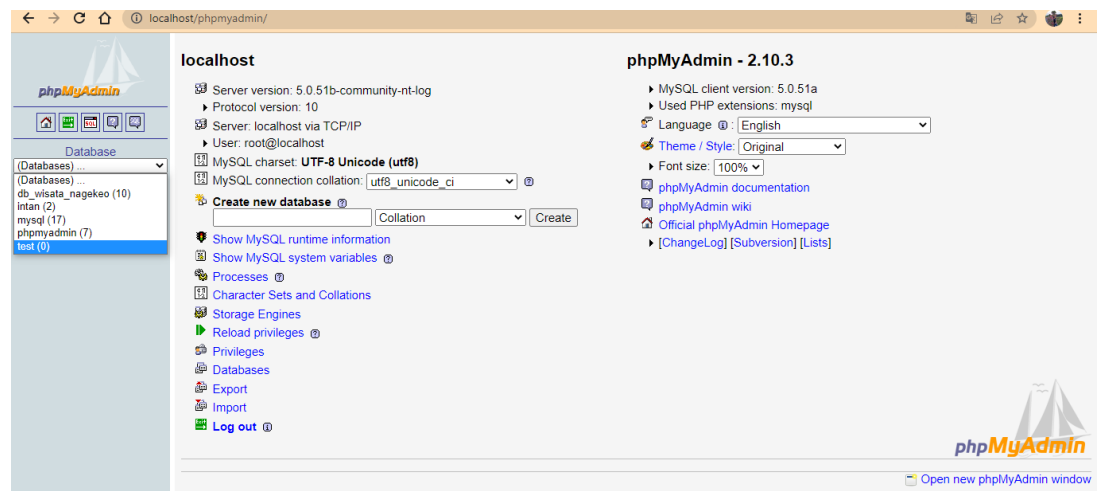

Buat database baru, masukan nama db\_wisata\_nagekeo/ bebas. Konfigurasi pada direktory c:\appserv\mysql\data\db\_wisata\_nagekeo, folder Connections import db\_wisata\_nagekeo.

**4.** Jalankan text editor sublime text / bebas. untuk konfigurasi database

Seperti pada gambar dibawa, open file folder pada text editor pilih direktori foleder

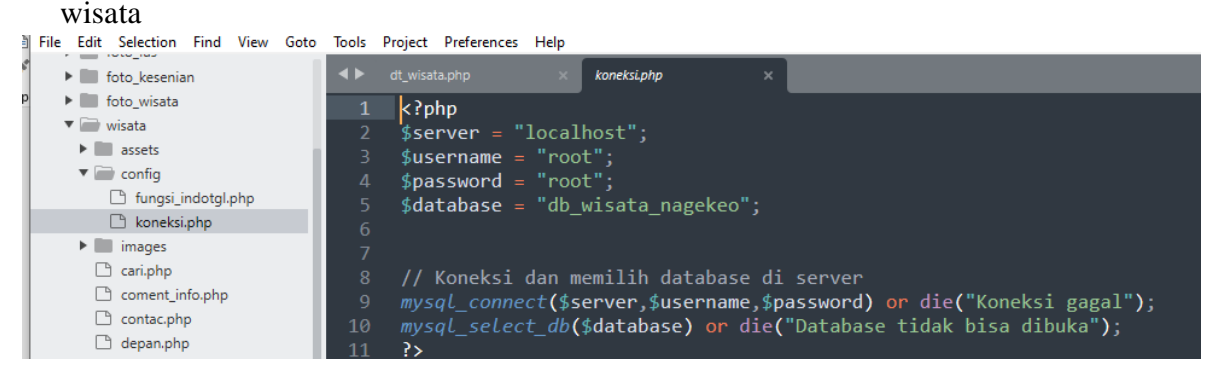

**5.** Setelah file koneksi.php pada MySql/database, telah berhasil selanjutnya kita mengakses web yang telah dihosting dengan mengakses dns web server apache yaitu: localhost/wisata

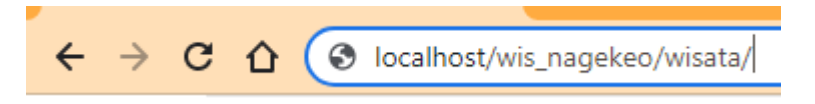

**6.** Selanjutnya setelah masuk ke halaman utama, maka tampilan pada saat dijalankan seperti gambar dibawah

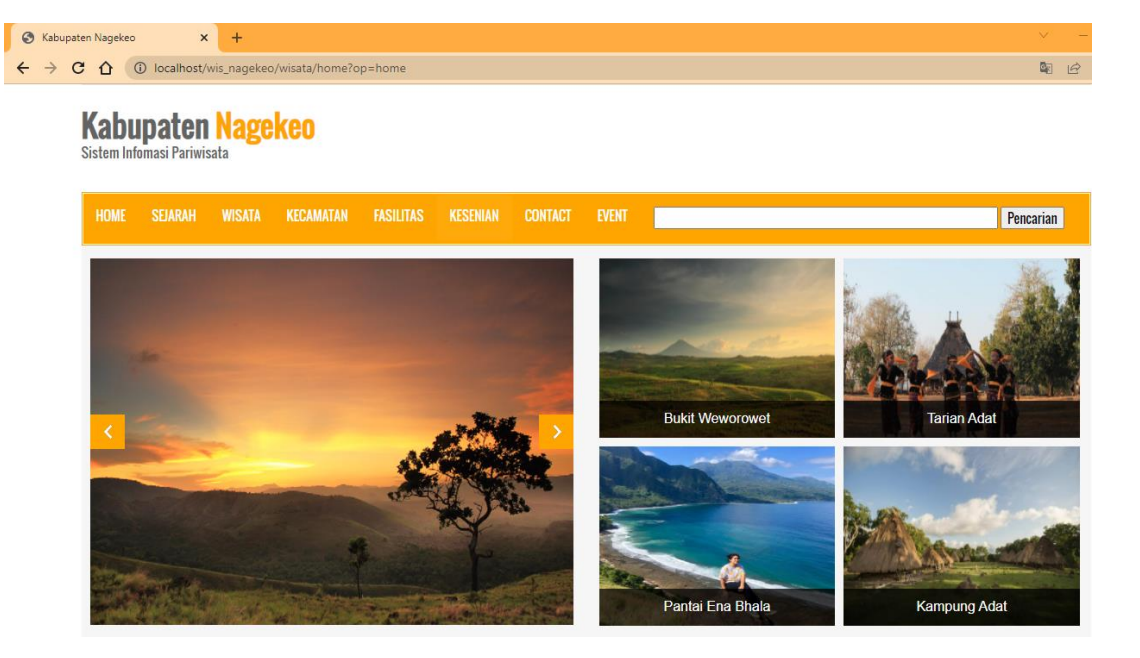

Setelah pengunjung web sudah memasuki sistem, pengunjung juga bisa melihat menu sejarah, menu wisata, menu kecamatan, menu fasilitas, menu kesenian, menu contact dan menu event

**7.** Pada halaman menu wisata terdapat wisata alam, wisata budaya, wisata bahari Gambar dibawah merupakan salah satu tampilan dari wisata yaitu wisata budaya yang disertakan dengan DNS menuju tempat lokasinya.

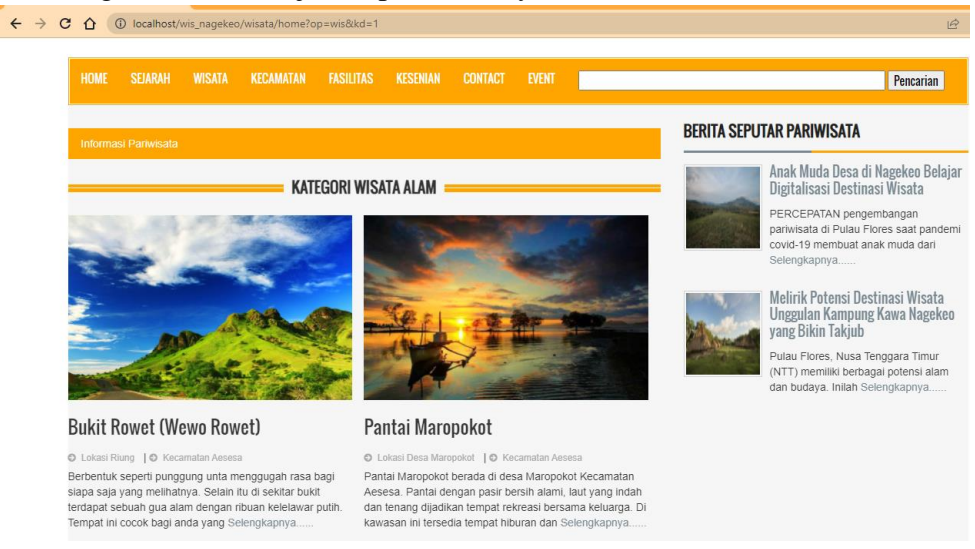

yang dilakukan admin sebelum memasuki sistem admin dengan memasukan user name dan password user name : admin password : admin

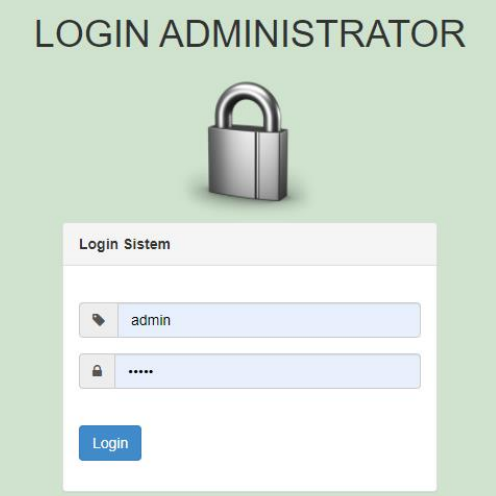

Setelah memasukkan user name dan passwod selanjutnya admin akan diarahkan pada tampilan sistem, seperti pada gambar dibawah

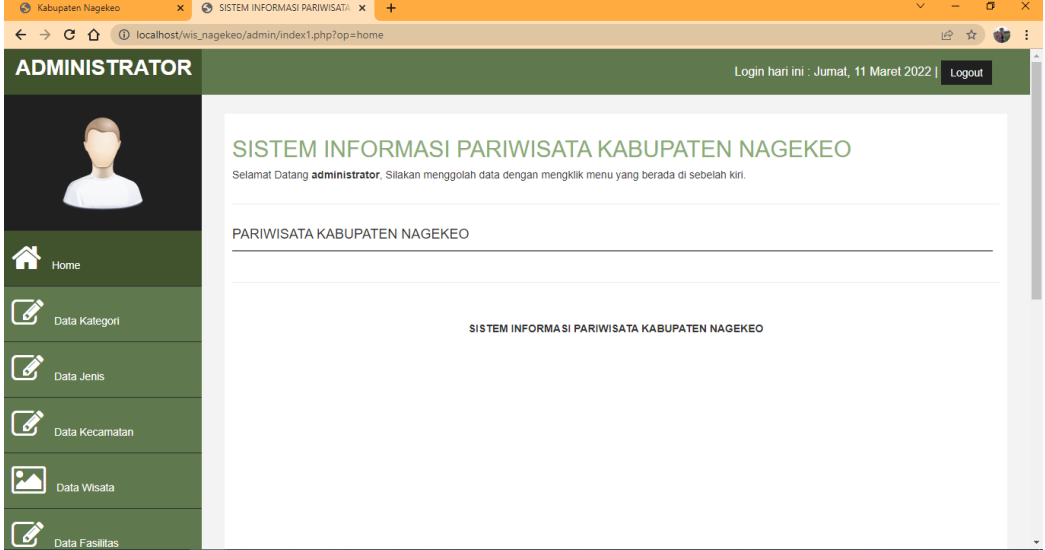

**8.** Tampilan sistem untuk input data wisata

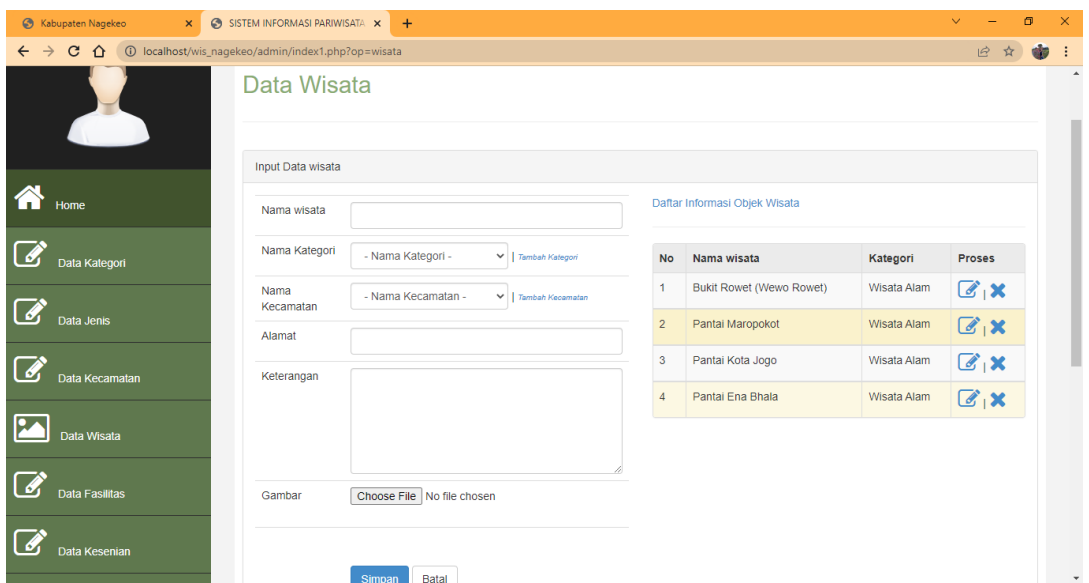

Semua input data dari data kategori, data jenis, data wisata, data fasilitas, data komentar, data event dan data berita. Hanya perlu memilih menu mana yang perlu ditambahkan pada sistem.

## **9.** Pada Halaman sejarah

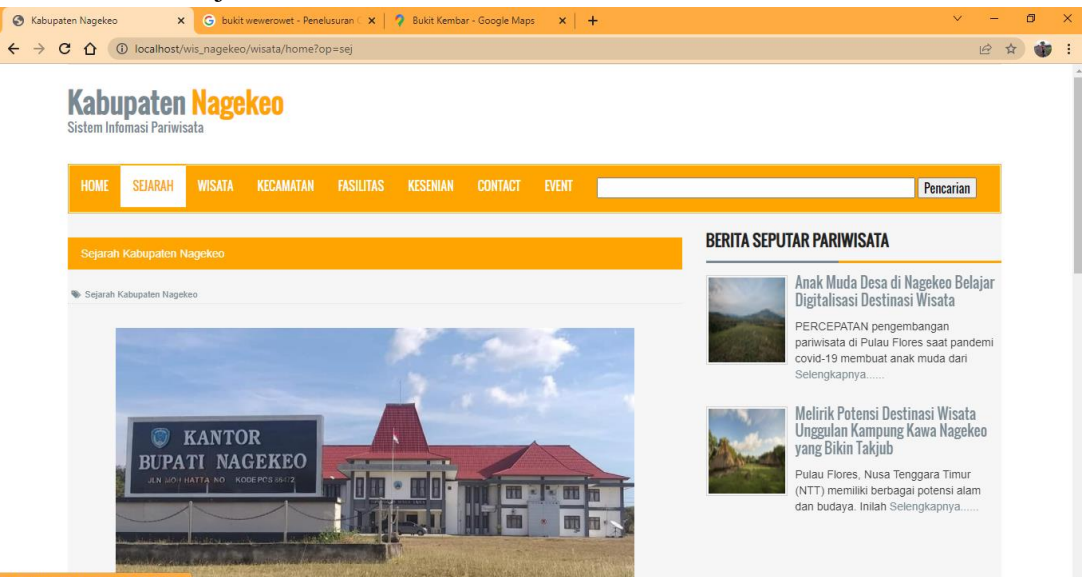

**10.** Halaman menu kecamatan

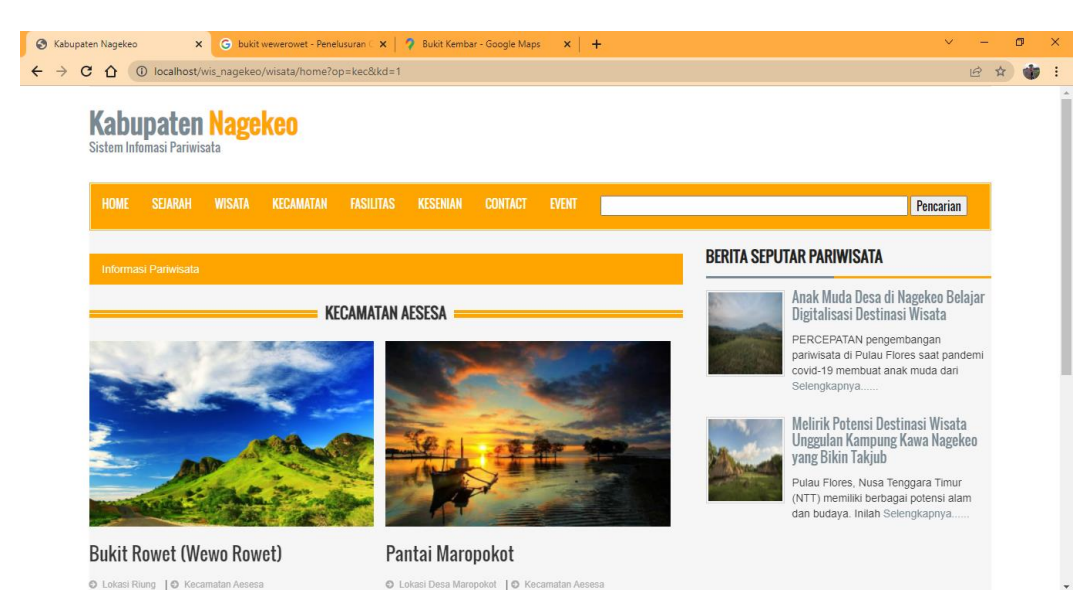

**11.** Halaman menu fasilitas

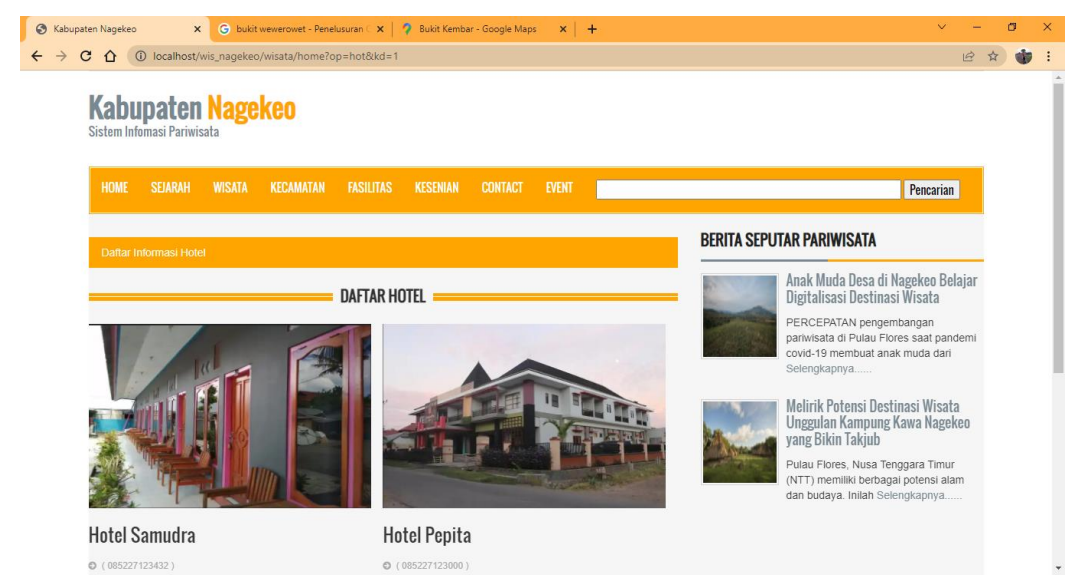

**12.** Halaman menu kesenian

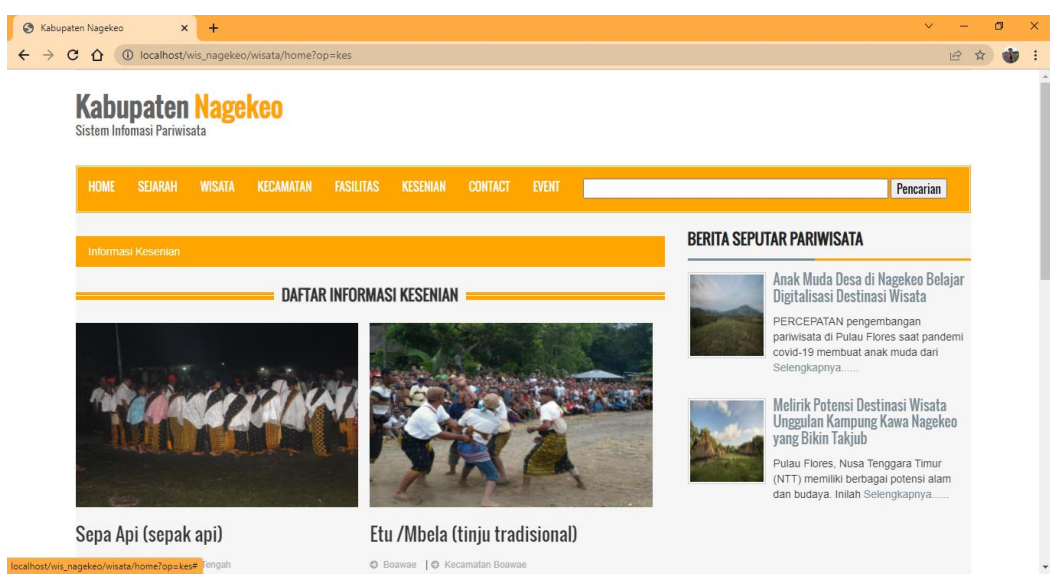

**13.** Halaman menu contact

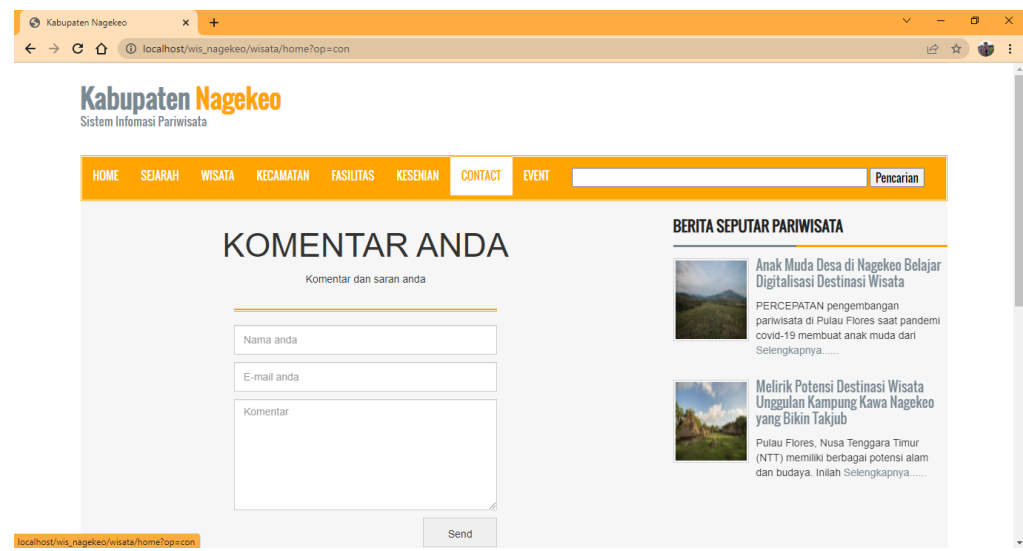

**14.** Halaman menu event

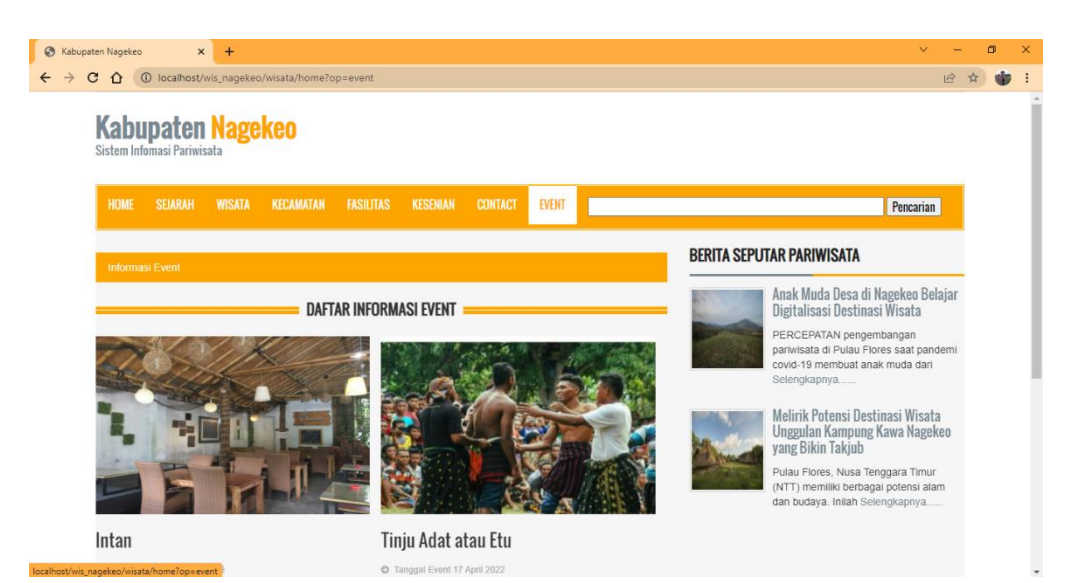